### **DNNSmart BeforeAfterSlider User Manual**

## **Description**

**The main feature of this module is to distinguish the difference between two images, it's very intuitive to see.**

## **Functions**:

- **1. You can view the difference between two images very intuitively.**
- **2. It supports title feature.**
- **3. It supports sliding effect.**
- **4. It supports sliding effect of multiple images.**
- **5. It supports theme feature.**
- **6. It supports import & export feature.**

## **Install and Config**

You can enter Host->Module Definition page and click "Install New Module" button. Please see the screenshot below:

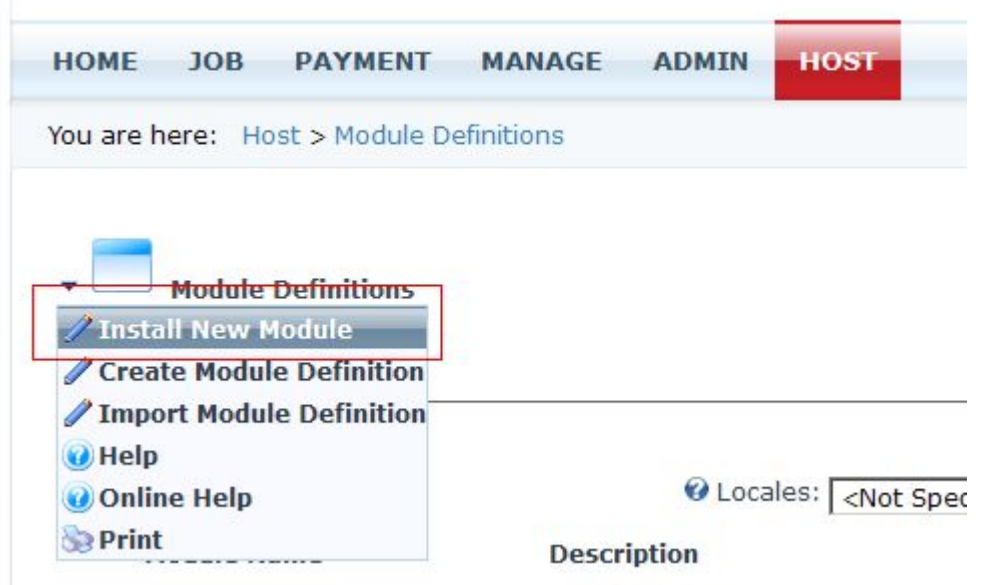

After you finish installation, you can see six modules as following screenshot.

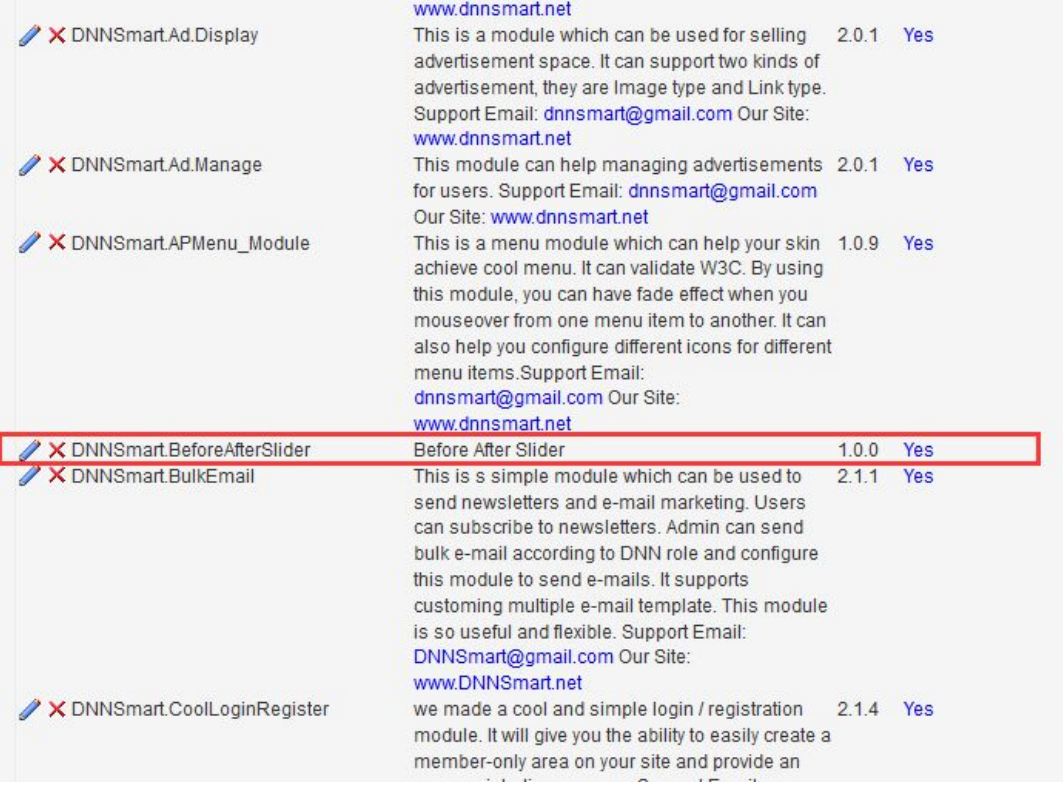

## **How do you activate the module by using License?**

1.Please login as admin account, then go to DNNSmart.BeforeAfterSlider module. After that, please click "License" as below screenshot.

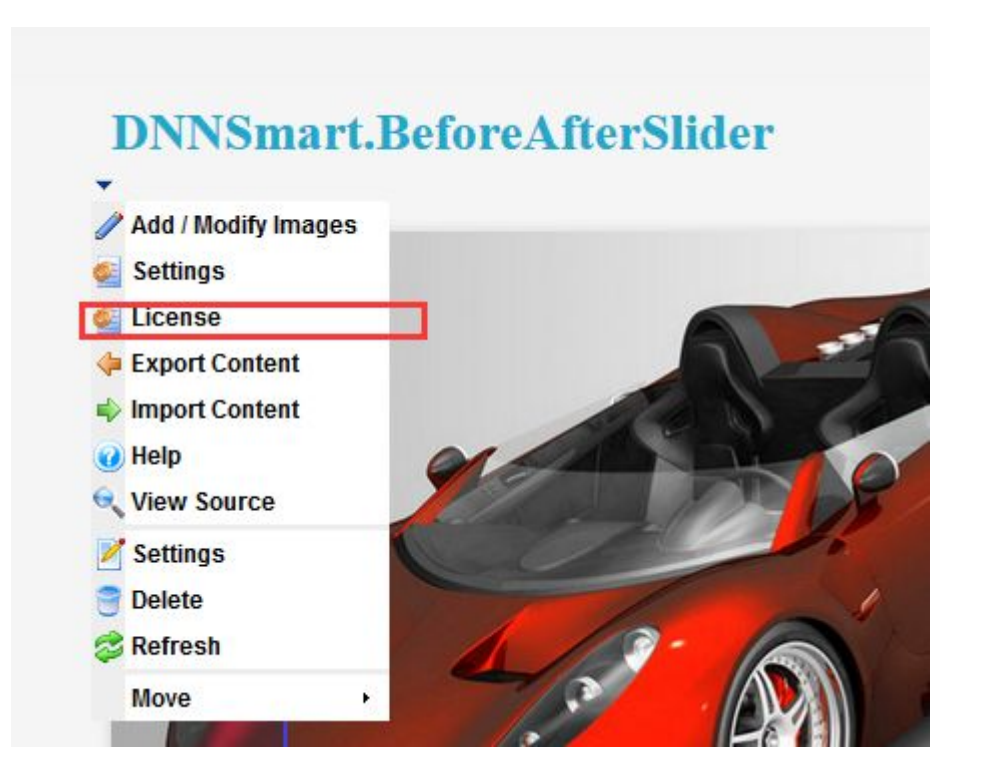

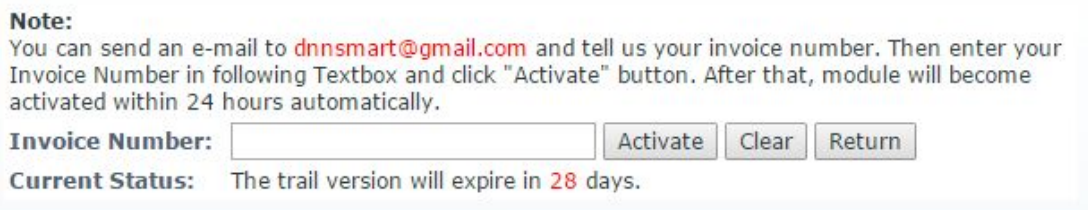

2. You can send an e-mail to [dnnsmart@gmail.com](mailto:dnnsmart@gmail.com) and tell us your invoice number.

3.Then enter your Invoice Number in following Textbox and click "Activate" button.

4.After that, module will become activated within 24 hours automatically.

## **Display Page**:

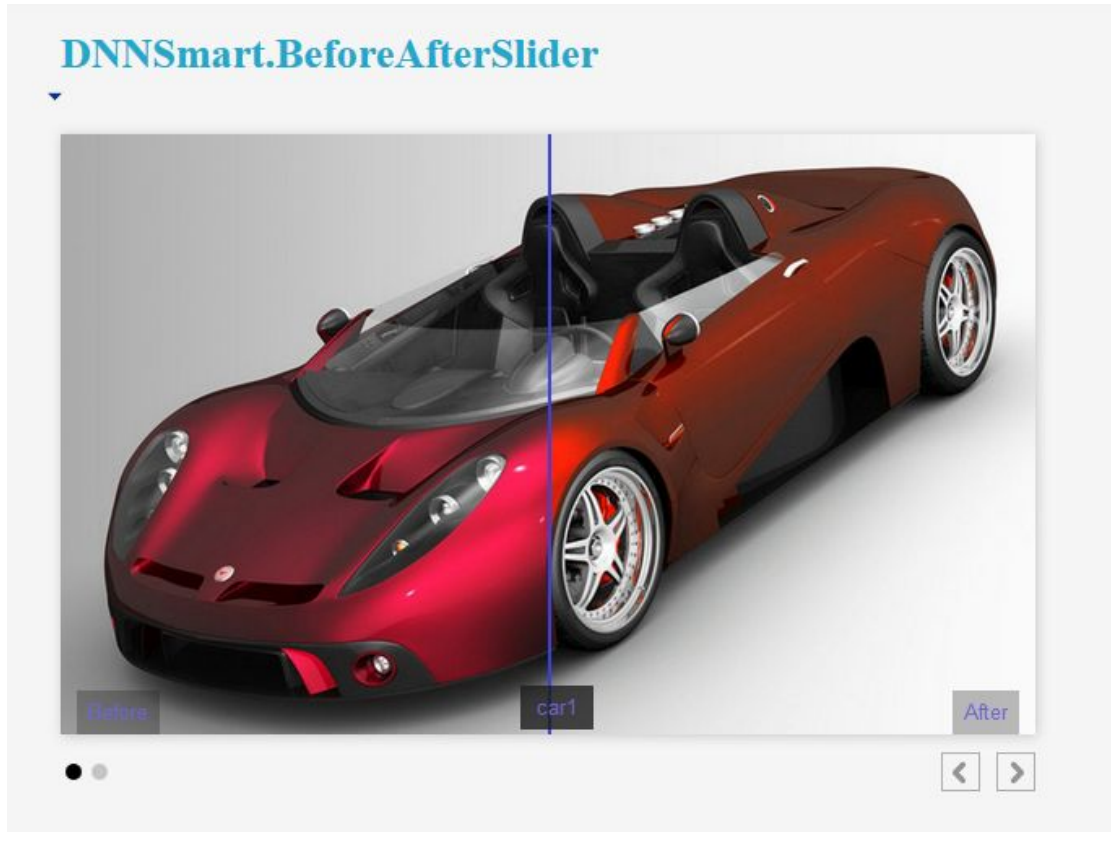

# **DNNSmart.BeforeAfterSlider**

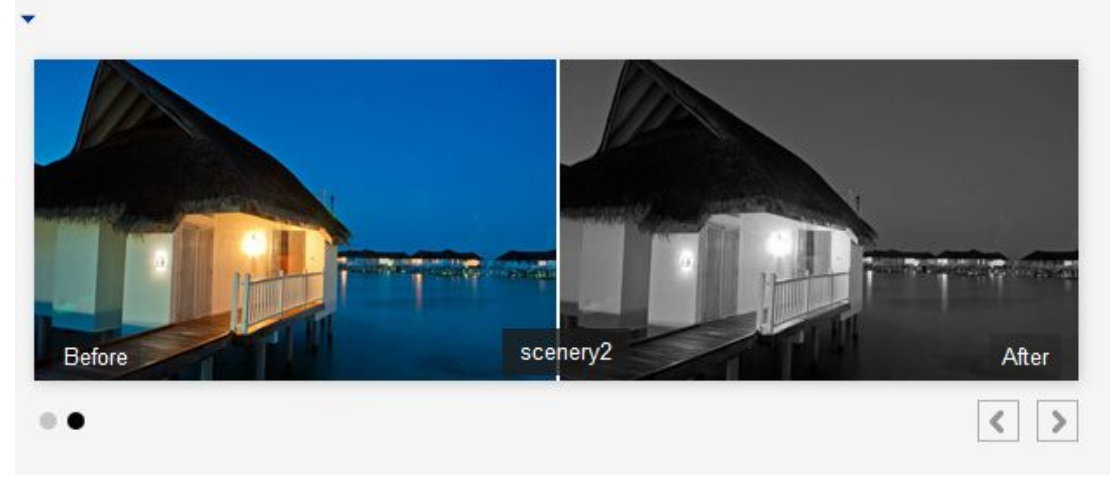

- 1. When hovering, you can see the difference between two images.
- 2. After clicking the arrow, you can slide to next group of images.

## **Add / Modify [Images](http://www.dnnsmart.net/DNNModules/javascript:__doPostBack()**:

Please click the area marked in red box below, then you can add and modify image.

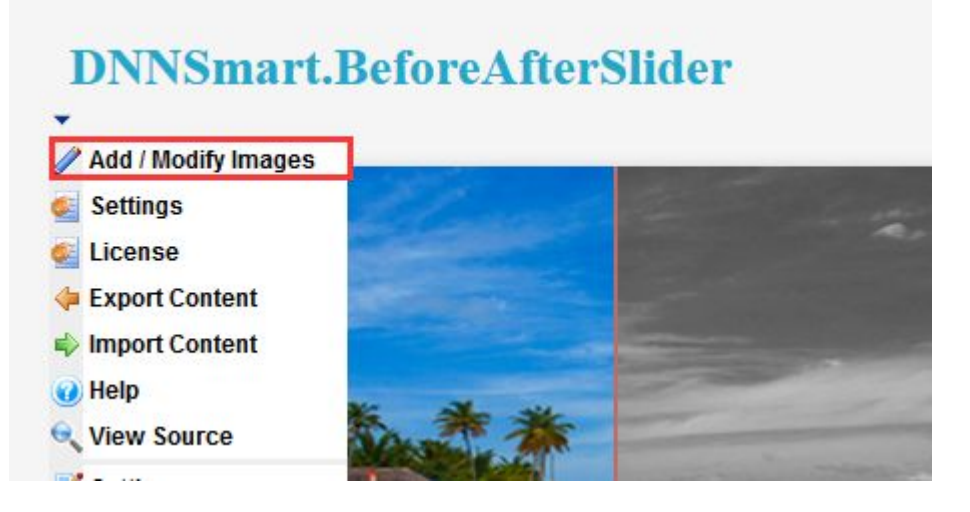

After you click "Add/Modify Images" as above, you can enter following Display listing page.

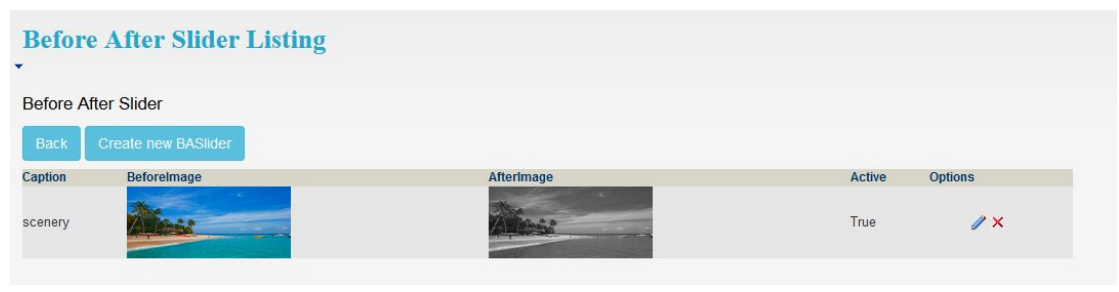

On listing page, you can click "Create new BASlider" button as screenshot below.

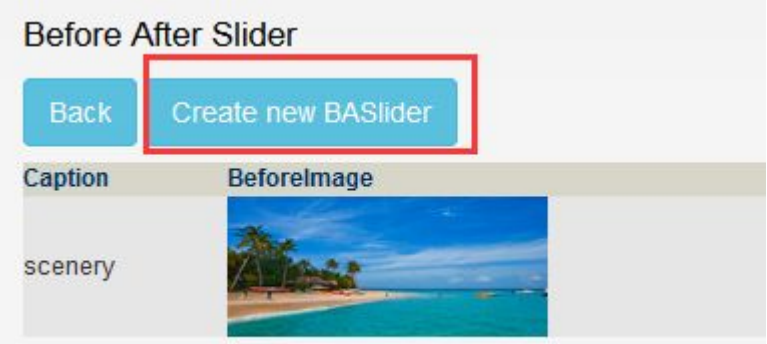

Add images is as below

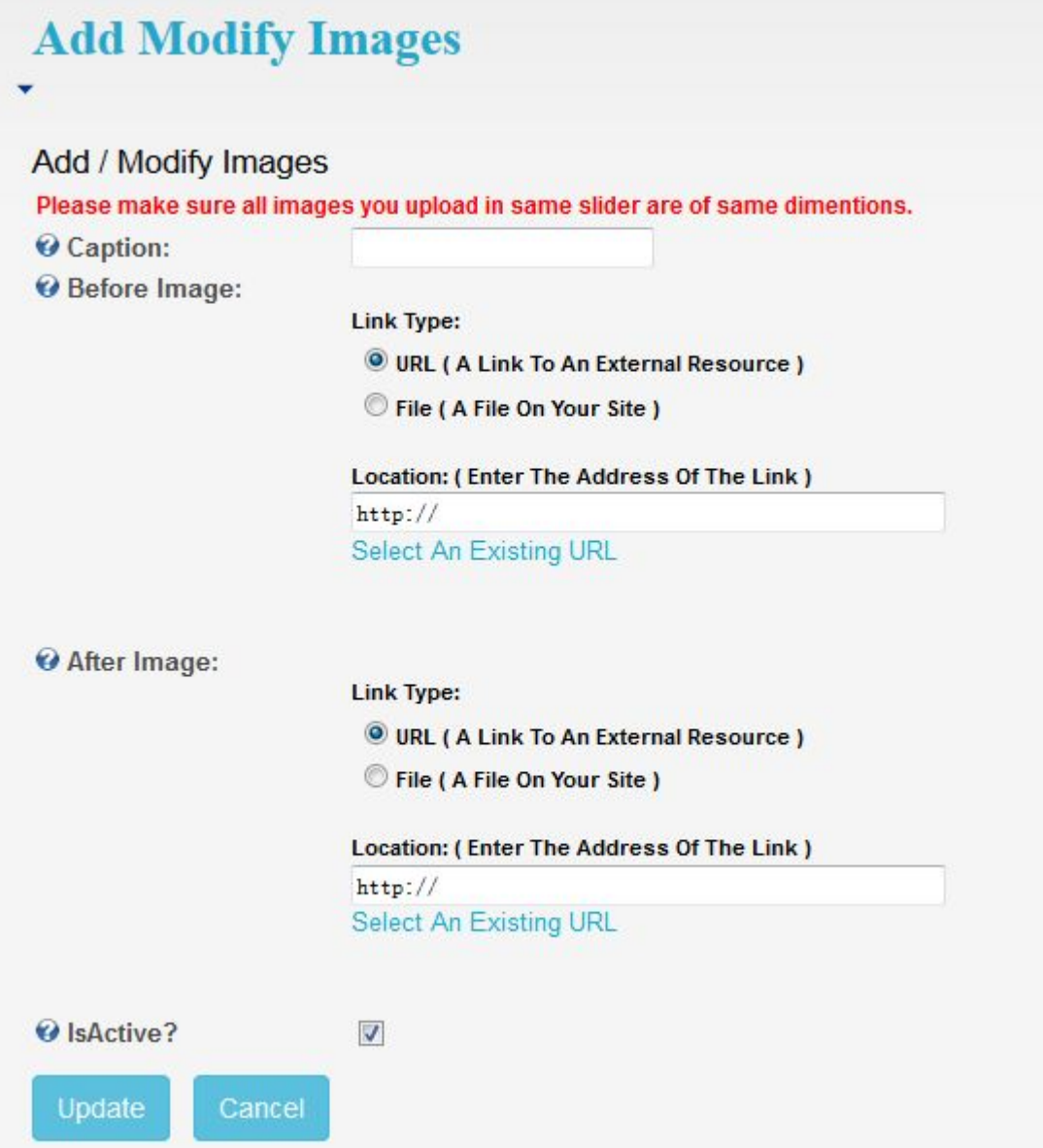

**Caption:** Filling out Caption which can help describe images. **Before Image:** This is the before image.

**After Image:** This is the after image. **IsActive?:** Whether to display on the page

## **If you want to edit it, please click the button marked in red box below.**

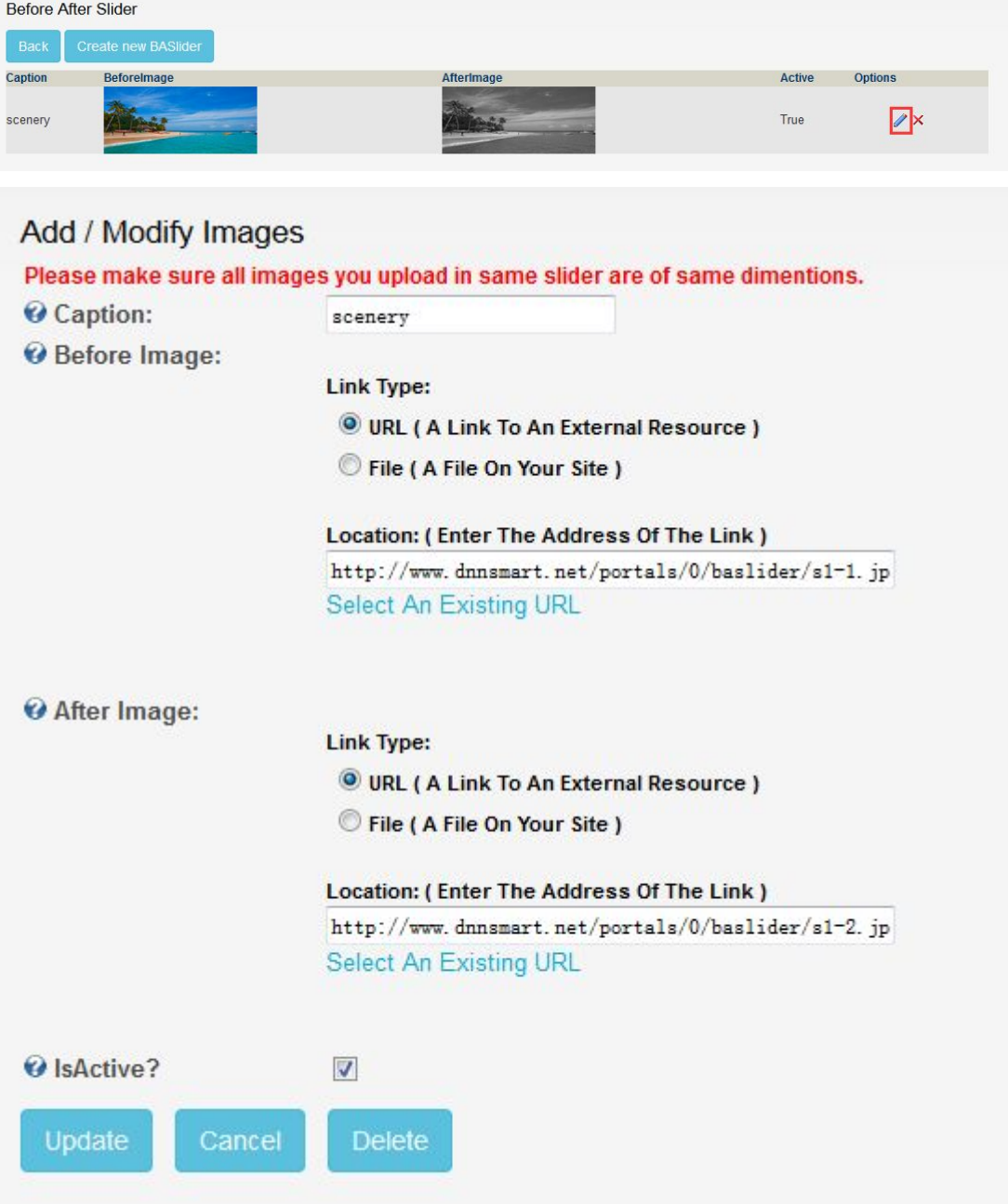

**If you want to delete it, please click the button marked in red box below.**

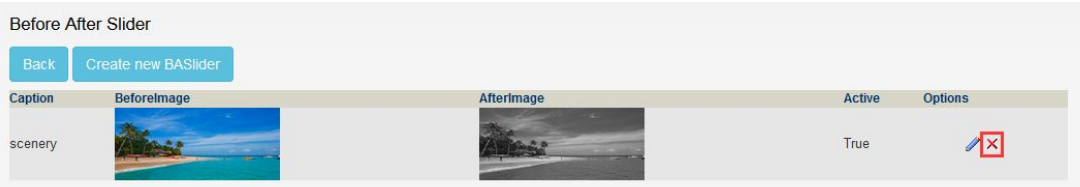

**If you want to configure it, please click the Settings button marked in red box below.**

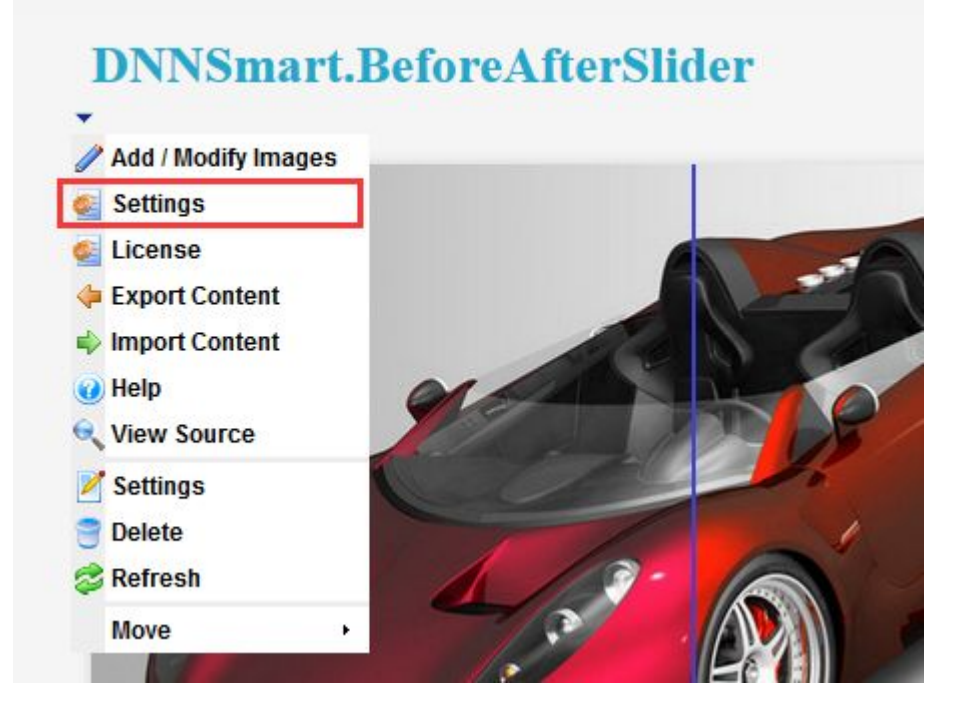

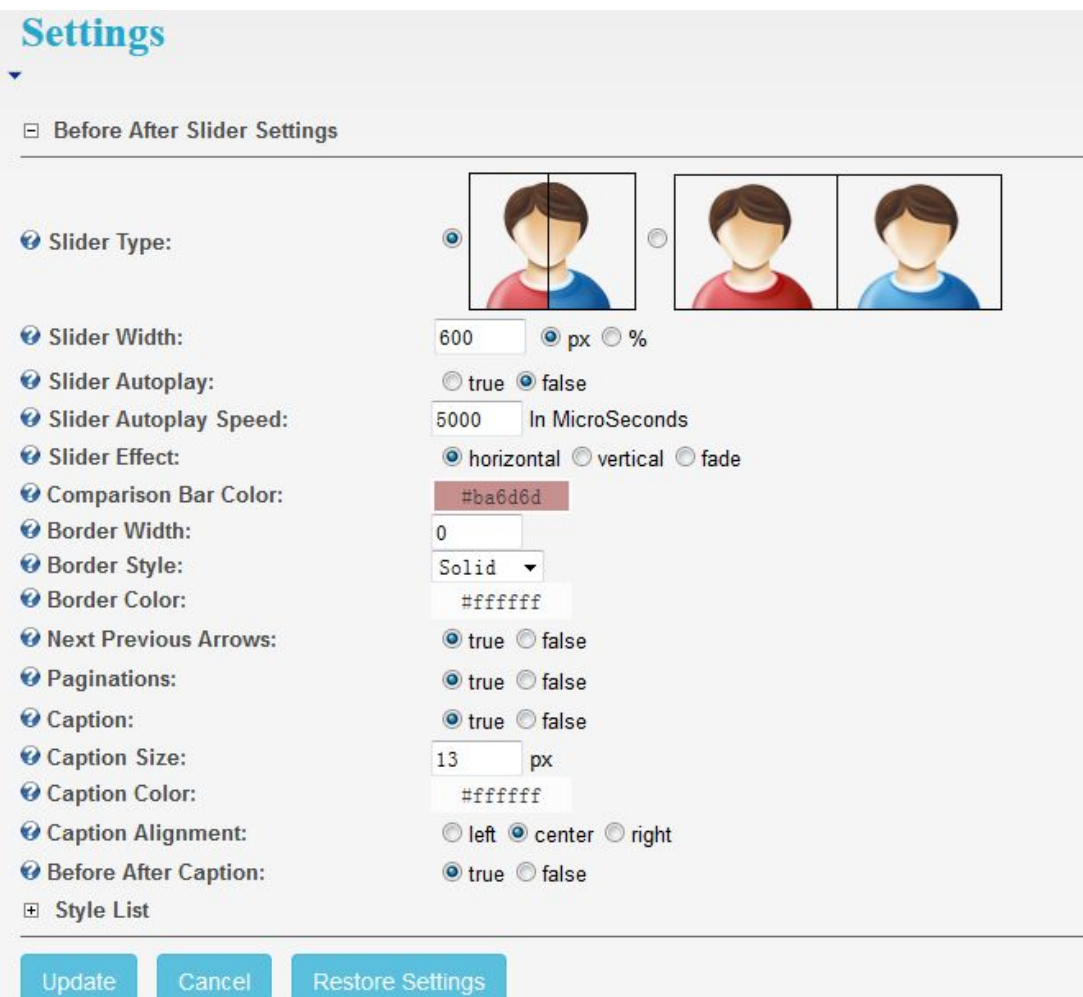

**Slider Type:** Type of the slider.

**Slider Width:** Width of slider, you can fill out two types.

**Slider Autoplay:** Whether to enable effect scrolling automatically.

**Slider Autoplay Speed:** Speed of effect scrolling, it's calculated by seconds.

**Slider Effect:** There are three types of sliding effect, they are sliding horizontally, sliding vertically and gradient.

**Comparison Bar Color:** Color of middle separator

**Border Width:** Width of entire slider

**Border Style:** Type of entire slider

**Border Color:** Color of entire slider

**Next Previous Arrows:** Whether to display arrows to slide up & down

**Paginations:** Whether to display button of paging

**Caption:** Whether to display Caption

**Caption Size:** Size of Caption

**Caption Color:** Color of Caption

**Caption Alignment:** Location of Caption display

**Before After Caption:** Whether to display hint text which is on both two sides of Caption

## **Editing theme is as below**

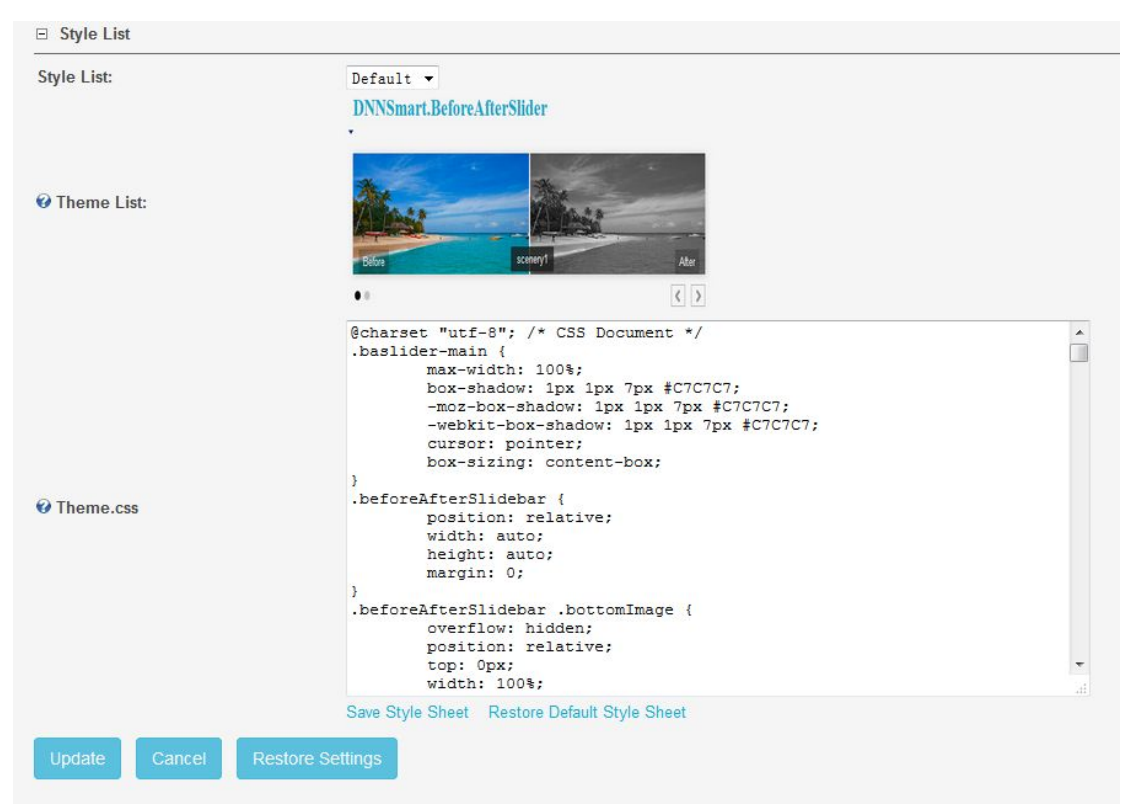

**Style List: Folder of theme** 

**Theme List:** Sample images of theme

**Theme.css:** CSS of the theme is editable.

**Save Style [Sheet:](http://www.dnnsmart.net/DNNModules/BeforeAfterSlider/tabid/258/ctl/Settings/mid/2110/javascript:__doPostBack()** Save style files, you don't need to click Update button.

**[Restore](http://www.dnnsmart.net/DNNModules/BeforeAfterSlider/tabid/258/ctl/Settings/mid/2110/javascript:__doPostBack() Default Style Sheet:** Restore style files, you don't need to click Update button.

**Support Email**: [dnnsmart@gmail.com](mailto:dnnskindev@gmail.com) **Our Site**: [www.dnnsmart.net](http://www.dnngo.net) **Our Product List**: <http://store.dotnetnuke.com/vendor-profile/dnnsmartnet?r=095a842e6896481d8f10>